Powered by Esri

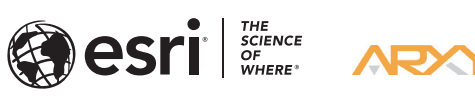

The purpose of the Quick Start Guide is to walk you quickly and easily through the update of ArcGIS® Data Appliance 7.1. This Quick Start Guide is for use with ArcGIS Server. The update consists of the following steps:

- **Step 1** Unpack the Components
- **Step 2** Delete ArcGIS Services
- **Step 3** Shut Down Data Appliance
- **Step 4** Remove Old/Install New Data Collections
- **Step 5** Power On Data Appliance
- **Step 6** Verify New Data Collections
- **Step 7** Create Shares
- **Step 8** Configure the Cache Directories
- **Step 9** Publish Services
- **Step 10** Use Services

## Before Starting

Important: It is imperative that care and precautions be taken when handling the data collection hard drives. The hard drives are sensitive to shock as well as electrostatic discharge. Make sure precautions are taken to eliminate any built-up static. The use of a grounding strap is highly recommended while handling the hard drives.

# Unpack the Components -

ArcGIS Server 10.4.1 or later is required for ArcGIS Data Appliance 7.1. If you are planning to upgrade to a more recent version of ArcGIS Server, Esri recommends that you do so prior to installing your collections. For more information on what's supported, visit links.esri.com/data-appliance/7.1/system-requirements. Services for ArcGIS Data Appliance data collections installed on your ArcGIS Data Appliance server will be unavailable during the installation process. This update should take approximately two hours to complete.

- A. Log in to ArcGIS Data Appliance using the **Administrator** account.
- B. Place the pointer at the bottom right of the screen to open the Charm menu on the right, and click Settings.
- C. Click Power, select Shut down, choose a reason to shut down the computer, and click Continue.
- D. Allow ArcGIS Data Appliance to completely shut down.

# Remove Old/Install New Data Collections -

Note: The Microsoft Windows Storage Server operating system performs a number of system checks to verify the integrity of the file system. During this time, the hard drive activity LEDs on ArcGIS Data Appliance will blink. Please do not interrupt the system by powering it off or rebooting it.

## Verify New Data Collections -

For details on the hardware components, see arxys.com/company/support under Arxys Support Documentation, and select the Esri ArcGIS Products tab.

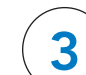

## **Shut Down Data Appliance**

169067 ESRI 10/19ch

## **Overview**

# ArcGIS® Data Appliance 7.1

Existing User Quick Start Guide

Although ArcGIS Data Appliance has hot-swappable hard drive bays, hot swapping an entire data collection is not supported.

To turn on ArcGIS Data Appliance, press the power button located on the front of the computer equipment rack.

For details on these collections, see arcgis\_data\_appliance.pdf on the *ArcGIS Data Appliance 7.1 Help Documentation* DVD.

- A. Power off ArcGIS Data Appliance and remove all the existing data collection hard drives. Handle each drive with care and observe electrostatic discharge (ESD) best practices when handling the drives.
- B. Place the removed hard drives in a secure and static-free location. Do not leave any hard drive from the old data collection in ArcGIS Data Appliance.
- C. Install the new data collection hard drives into ArcGIS Data Appliance.

### Note: ArcGIS Data Appliance 7.1 data is delivered on 8-terabyte drives.

Before utilizing the data collections, the health of the RAID arrays must be verified. ArcGIS Data Appliance ships with the MegaRAID Storage Manager utility preinstalled. This utility will be used to verify the status of the datasets for the MegaRAID 9361 system.

- A. Log in to ArcGIS Data Appliance as **Administrator**.
- B. From the desktop, locate the MegaRAID Storage Manager shortcut.
- C. Double-click MegaRAID Storage Manager to start the utility.
- D. MegaRAID Storage Manager presents a list of systems that can be managed.
- E. Locate ArcGIS Data Appliance in the list and click the IP address link.
- F. Type the ArcGIS Data Appliance Administrator user name and password and click Login.
- G. The MegaRAID Storage Manager Dashboard is displayed. Note the Status indicator.
- H. If the status for the collection is **Optimal** and green, the arrays are healthy and ready to use. If something other than **Optimal** is displayed, click the Logical tab and click the virtual drive. This displays the status of each RAID array (virtual drive).
	- 1. If the status is **Background Initialize**, the datasets are ready to use.
- 2. If the status is **Critical** or **Offline**, immediately stop and contact Arxys technical support.
- Click Log Off to log out of the MegaRAID Storage Manager utility.

## Delete ArcGIS Services

- A. Log in to ArcGIS Data Appliance as Administrator.
- B. Start Server Manager and click Select the Local Server > Tasks > Computer Management.
- C. In the Computer Management application, click Shared Folders to expand the tree, and right-click the Shares folder. Select New Share.
- D. In the Create A Shared Folder Wizard, click Next to begin.
- E. For Folder path, click **Browse** and navigate to the hard drive with the data collection (usually drive E). Select the cache directory and click OK.
- F. Click Next.
- G. Each product option available at version 7.1 comes with more than one collection of drives. Each collection requires uniquely named shares for the cache and source documents folders. In the Name, Description, and Settings dialog box, type a share name and description. Use the following naming convention for your cache shares and source document shares according to the product option you purchased.

For Offline setting, accept the default.

Proceed to step 7.

# **Create Shares**

ArcGIS Data Appliance must be configured to share the data collections.

To update ArcGIS Data Appliance, ArcGIS services that utilize Data Appliance 7.0 must be deleted from ArcGIS Server before you disconnect the hard drives.

- A. Log in to ArcGIS Server using an ArcGIS Data Appliance data account with administrative privileges.
- B. Start ArcGIS Server Manager and log in using your account.
- C. Click Services > Manage Services.
- D. Check each service that is to be stopped.
- E. Locate each service in the Services module and click Delete. The service is deleted from your server.

Note: After all the services are deleted, reboot the machine where ArcGIS Server is installed.

- D. Each data collection hard drive is labeled according to the collection it belongs to, as well as the number of drives contained in each data collection. Install the data collections in alphabetical succession (i.e., Collection A, Collection B, Collection C, etc.). Install the hard drives for each collection sequentially (i.e., Disk 1 of 8, Disk 2 of 8, etc.). The installation process varies according to which data collections you purchased. Insert the drive tray into the chassis. Press the drive carrier handle closed until it clicks into place.
- E. Verify that all drives from each set are present. If you find that a drive is missing, immediately stop the installation procedure and contact Arxys technical support.
- F. Make sure all drives from the new data collections are installed in ArcGIS Data Appliance.

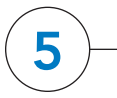

## Power On Data Appliance

ArcGIS Data Appliance is delivered in multiple boxes containing the data collection hard disk drives.

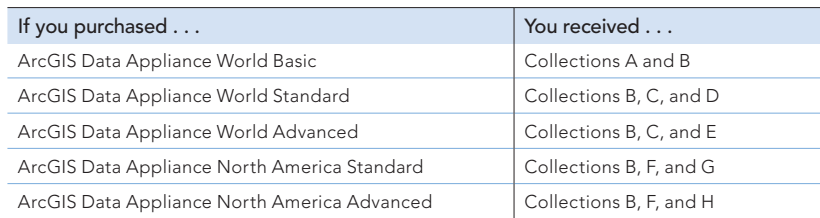

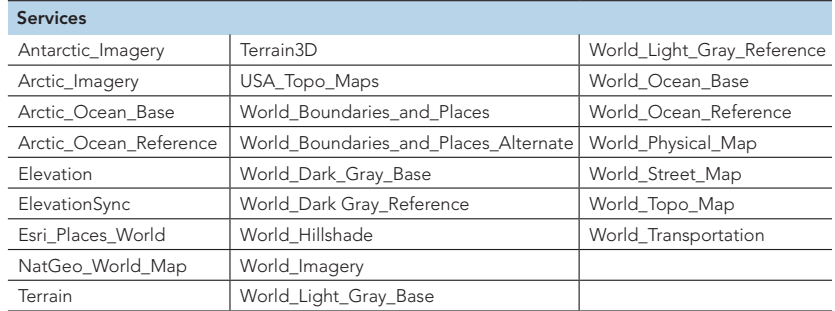

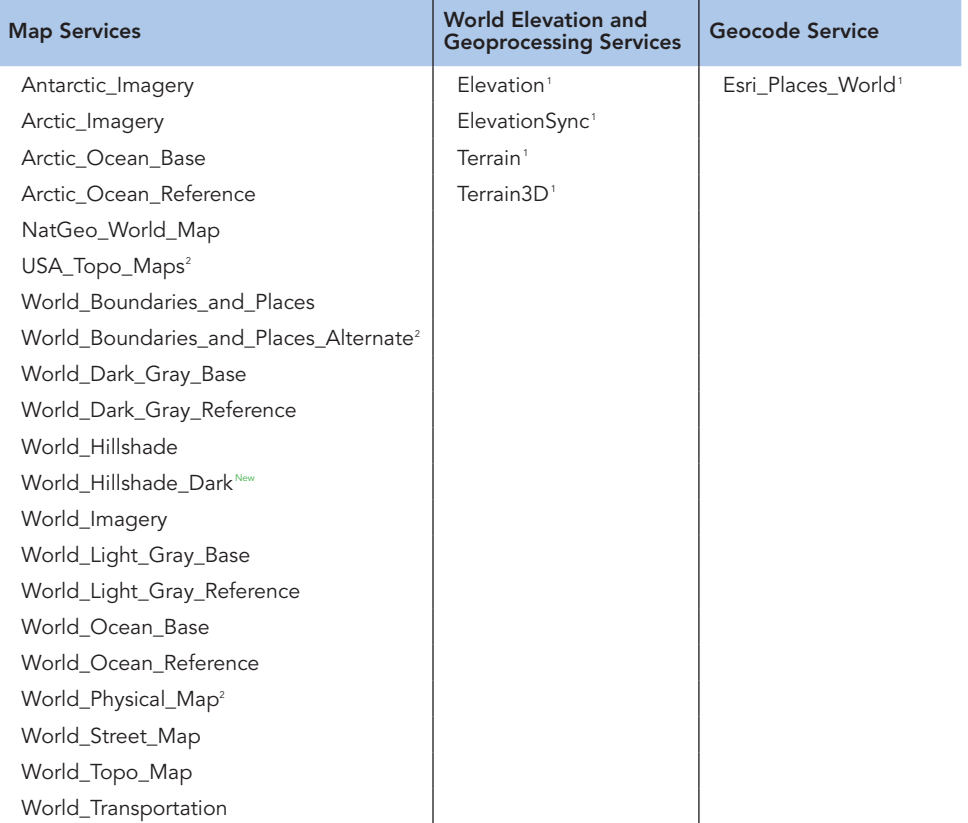

1Refer to the *ArcGIS Data Appliance 7.1 Help Documentation* DVD for more information on publishing these services. 2In Mature Support beginning at this release. No plans to retire.

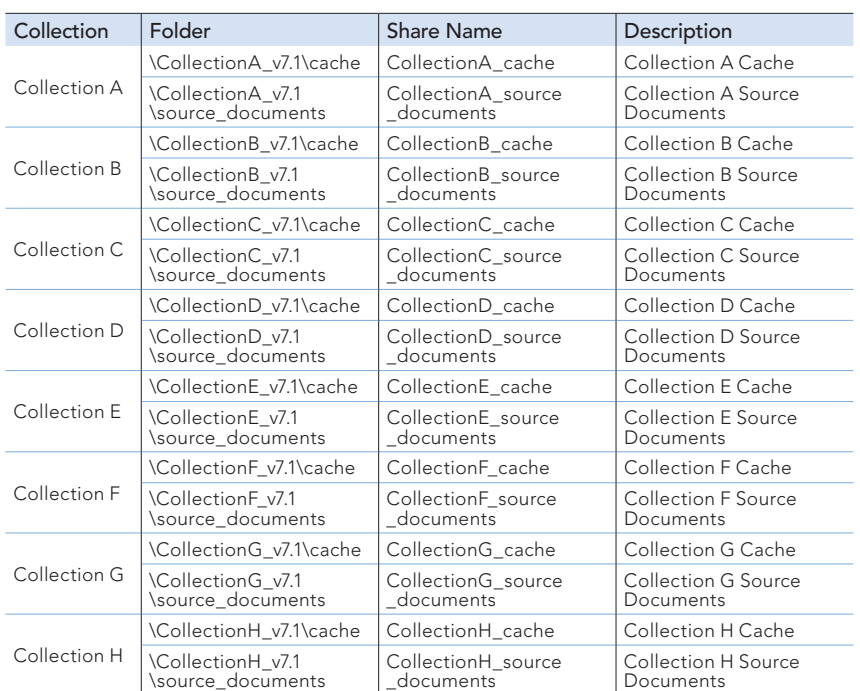

Using ArcGIS Server Manager, you can publish a service definition file (.sd) as a service. To publish a service definition using Server Manager, follow these steps for each map service that you want to create:

- ARCGISDATAAPP\Collection<X>\_source\_documents\service\_definitions.
- D. Select the **service definition** you want to publish; for example, World\_ Imagery.sd. Click Open. See the Services Reference Guide for 7.1 after step 10 of this document for a list of the Data Appliance services.

Note: We recommend that all your service names match the names of the service definition file; you should not change a service name to a different name.

The publishing process uses the first directory in the server's list of cache directories. You need to change it to the Data Appliance cache directory created previously.

> Copyright © 2019 Esri. All rights reserved. Esri, the Esri globe logo, ArcGIS, The Science of Where, arcgis.com, and esri.com are trademarks, e marks, or registered marks of Esri in the United States, the European Community, or certain other jurisdictions. Other compani and products or services mentioned herein may be trademarks, service marks, or registered marks of their respective mark owners.

- J. Click the **Stop** button to the right of the service name to stop the service.
- K. Click the **Edit** button to edit the service properties.
- L. Click Caching and change the cache directory setting to reference the Data Appliance collection.
- M. Click Save to save your changes, and click the Start button to restart the service.
- N. Repeat this process for any other map services you want to publish.

# Use Services

Arxys provides several reference documents. These are available at **arxys.com/company** /support/ under the Arxys Support Documentation on the Esri ArcGIS Products tab.

The following instructions apply to map services. Information about other services can be found in the help file on the *ArcGIS Data Appliance 7.1 Help Documentation* DVD by opening arcgis\_data\_appliance.pdf.

> For information regarding the configuration and setup of ArcGIS services and usage, visit support.esri.com/en/contact-tech-support.

For the most current information about all ArcGIS products, visit the Documentation for ArcGIS website at **doc.arcgis.com**.

For specific instructions on how to connect to and use the services, see the appropriate user guide for the ArcGIS application you are using.

- A. Open ArcGIS Server Manager and sign in.
- B. Click Services > Manage Services > Publish Service.
- C. Browse to the Collection<X>\_source\_documents > service\_definitions folder on the Data Appliance data collection; for example, \\

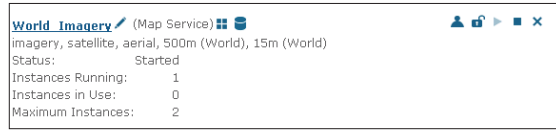

Additional information can be found in the help file on the *ArcGIS Data Appliance 7.1 Help Documentation* DVD by opening arcgis\_data\_appliance.pdf.

ArcGIS Server maintains a list of directories in which it can find map cache tiles. You need to explicitly add the Data Appliance cache directories to this list.

E. Click Next.

F. By default, the service definition is published in the server folder specified in the service definition configuration. You must publish the service definition in this root folder.

- G. If Build cache automatically when service starts is checked, uncheck it. Click Next.
- H. Optionally, choose to **enable** or **disable capabilities** for your service definition.
- I. Click Publish to publish the service definition as a service. The new map service appears in the list of available services.

### H. Click Next.

- I. Select the Customize Permissions option and click Custom.
- J. In the Customize Permissions window, click Add.
- K. Add the following users and groups if needed: Administrator and arcgis.
- L. Make sure the permissions for the users and groups are set to Full Control.

M. Repeat steps 7C through 7L for the source documents share.

## **Configure the Cache Directories**

## Services Reference Guide for 7.1

### Resources

The *ArcGIS Data Appliance 7.1 Help Documentation* DVD is included in the box with your data collection drives. Refer to the help for additional details.

For an up-to-date online help system, system requirements, information on licensing, and more, visit links.esri.com/data-appliance/7.1/tech-docs.

## Support

#### Esri Support

#### Arxys Support

For information and support regarding the ArcGIS Data Appliance hardware, contact Arxys using the following options:

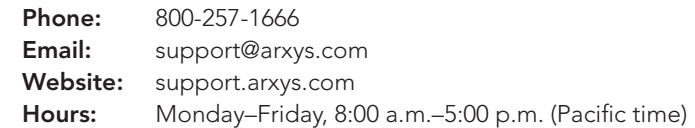

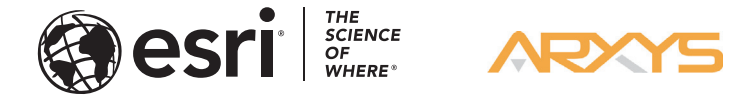

- A. Log in to ArcGIS Server using the ArcGIS Data Appliance 7.1 data account with administrative privileges.
- B. Start ArcGIS Server Manager and log in using your Primary Site Administrator account.
- C. Click the Site tab.
- D. From the GIS Server tab on the left, click Directories.
- E. Click the Add Directory button.
- F. Provide a name, for example, CollectionA\_Cache. From the Type list, choose Cache.
- G. For Location, provide the path to the cache folder in step 7 on the ArcGIS Data Appliance collection you made when you created shares; for example, \\ARCGISDATAAPP\Collection<X>\_cache. You do not need to specify Description, Cleaning Mode, or Maximum File Age.
- H. Click Add to add the directory.
- I. Repeat steps E through H for each collection you created a cache directory for when you created shares.

## **Publish Services**

Important: If you are publishing the World\_Imagery service for World Standard (on Collection D), World Advanced (on Collection E), North America Standard (on Collection G), or North America Advanced (on Collection H), you need to configure ArcGIS Server to use the source document directories before you publish the World\_Imagery service. For more information, see arcgis\_data\_appliance.pdf on the *ArcGIS Data Appliance 7.1 Help Documentation* DVD.